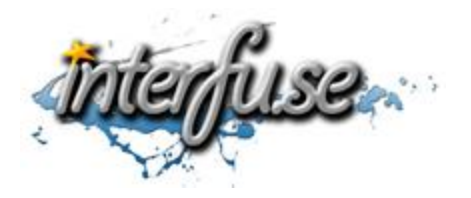

## **OBD-II WiFi Diagnostic Interface**

For a detailed walkthrough with screenshots and access to our ELM327 Forum, visit: <http://interfusellc.com/elm327wifi/>

## **Interface Setup**

Setup of the OBD-II Interface is quick and easy an in just a few steps you will be connected and receiving information from you vehicle. Troubleshooting and suggestion bullet points are included in this setup guide but are included only as a point of reference to help you get connected and monitoring your vehicles vitals as quickly as possible.

- 1. Start your vehicle.
- 2. Connect the OBD-II Interface to your vehicle.

## **Windows Users**

- 1. Connect to the WiFiOBD Network, if it asks for a password enter "12345678"
- 2. Locate your Wireless Adapter Settings within the Network Connections Control Panel > Right-Click Properties > Select Internet Protocol Version 4 > Click Properties. On the following screen assign the following IP Address: 192.168.0.11 and Subnet Mask: 255.255.255.0
- 3. Install and Open the ScanMaster-ELM Demo software (Available on our website: [http://interfusellc.com/scanmaster-demo/\)](http://interfusellc.com/scanmaster-demo/)
- 4. Click Options, Communication and Set Interface Type: WLAN, IP Address: 192.168.0.10 & Port: 35000
- 5. Navigate to the Start Menu Tab and click Connect

## **iOS Users**

- 1. Go to your iPhone or iPad Settings > General > Network > Wi-Fi
- 2. Change Settings for the WiFiOBD Network to the following. Change the first setting from DHCP to Static. Enter IP Address: 192.168.0.11 and Subnet Mask: 255.255.255.0. Change HTTP Proxy to Auto.
- 3. Go back to Wi-Fi Networks, Scan for and join the WiFiOBD Network, if it asks for a password enter "12345678"
- 4. Open the application of your choice, DashCommand or to start an inexpensive alternative is RevLite.
- 5. In RevLite go to settings and Set Kiwi Wifi as your hardware and click custom, enter 192.168.0.10 as the IP address and 35000 as the port. The software will detect the hardware and connect to your vehicle In DashCommand go to Settings, Change Auto Connect to On and OBD-II Interface Type to ELM. Go back to the main menu and click Connection to access the OBDII Hardware and connect to your vehicle.

That's it. You should be connected to your vehicles computer. If you experience any difficulties you may access a more detailed datasheet on our website [\(http://interfusellc.com/elm327wifi/\)](http://interfusellc.com/elm327wifi/) and don't hesitate to contact us. When everything is working as expected, please take some time to leave us positive feedback!